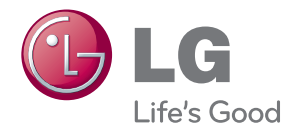

# MANUAL DEL USUARIO MONITOR DE SEÑAL

Antes de utilizar el equipo, lea este manual con atención y consérvelo para consultarlo cuando lo necesite.

MODELOS DE MONITOR DE SEÑAL M4210L

## Índice

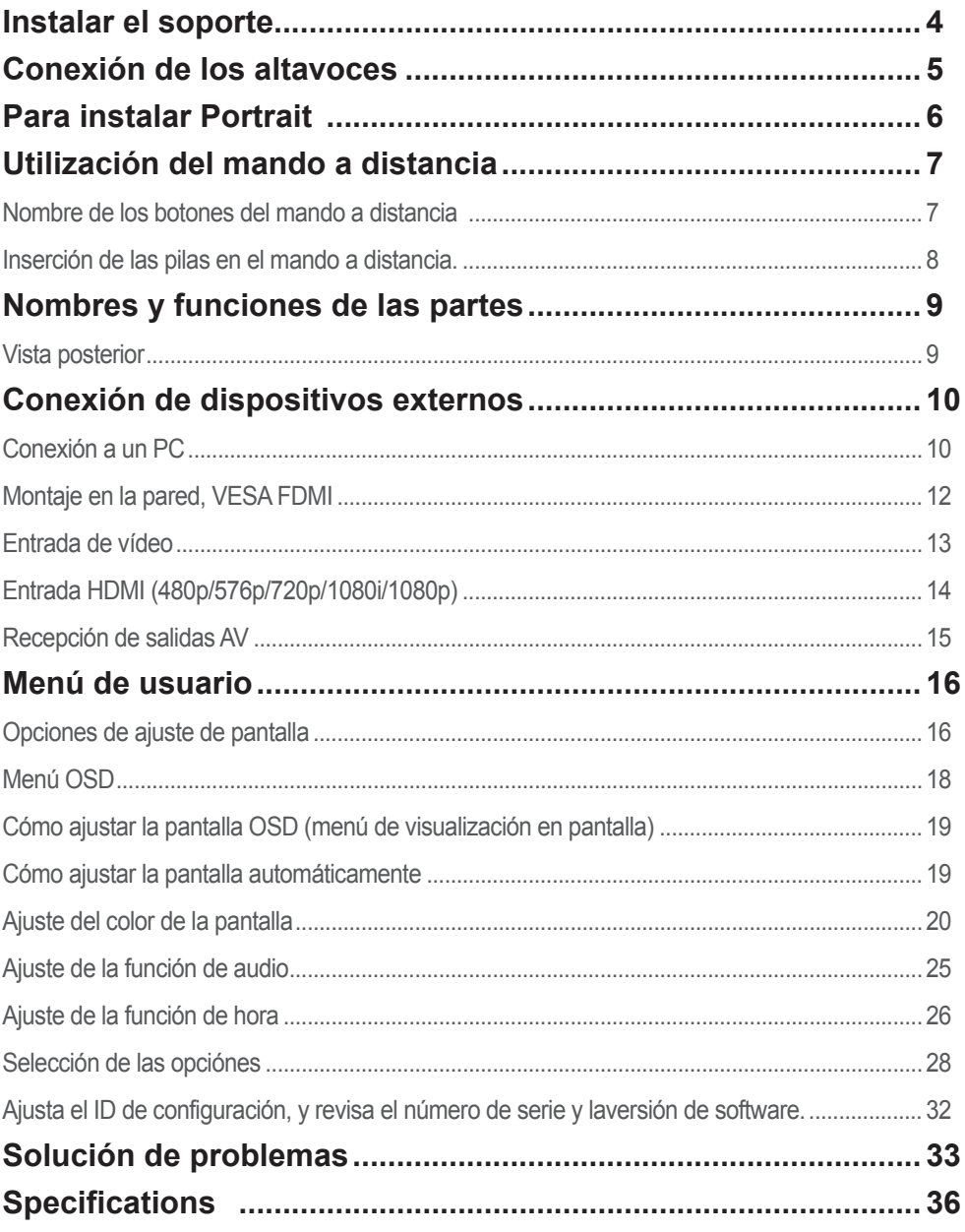

# **Instalar el soporte**

- <span id="page-3-0"></span>- Sólo en algunos modelos.
	- 1. Sacar las partes del soporte de la caja y proceder a su montaje como semuestra en el dibujo.

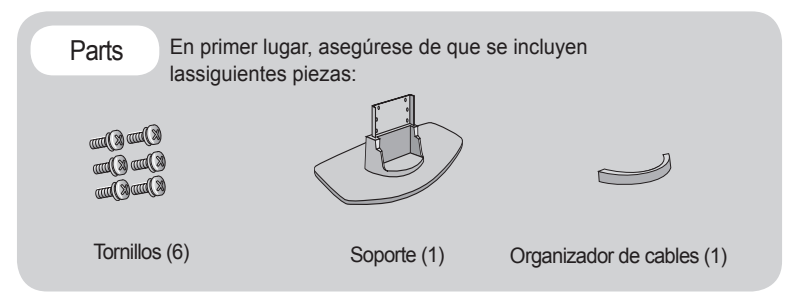

2. Coloque un paño suave en la mesa y sitúe el producto con la pantalla haciaabajo. Instale el soporte como se muestra en el siguiente dibujo.

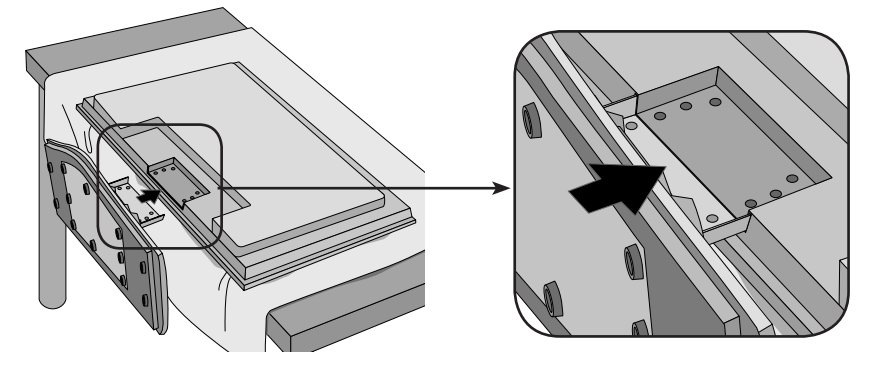

3. Utilice los tornillos para fijar el soporte a la parte posterior del producto,como se muestra en el esquema.

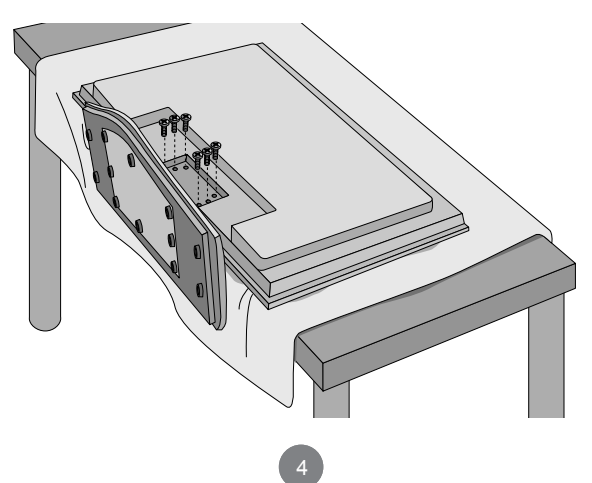

# **Conexión de los altavoces**

<span id="page-4-0"></span>- Sólo en algunos modelos

Una vez haya instalado el altavoz en el aparato mediante los tornillos, tal y comose indica en el dibujo, conecte el cable del altavoz.

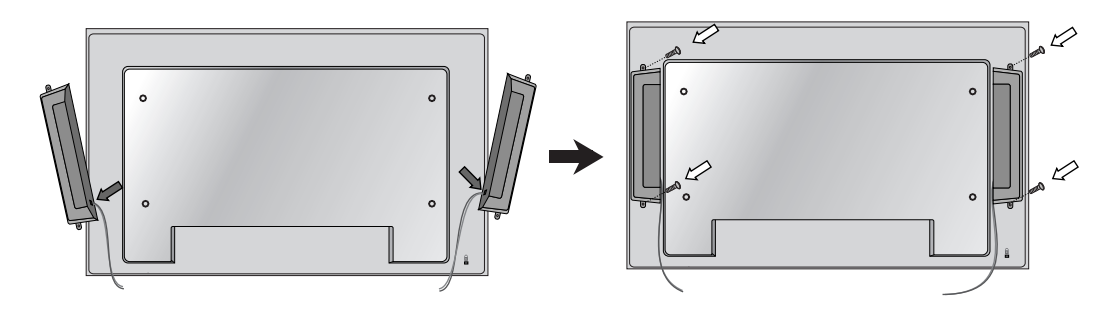

Tras instalar sus altavoces, utilice los soportes y los sujetacables para ordenar los cables.

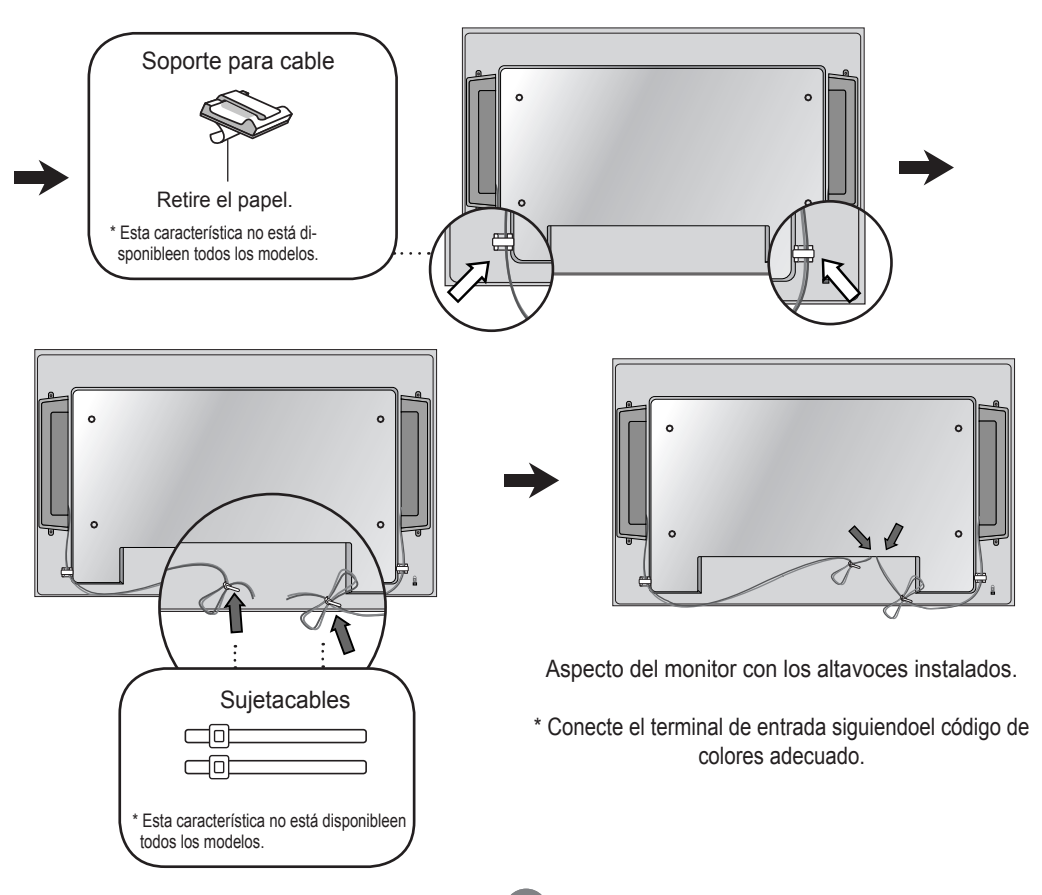

# **Para instalar Portrait**

<span id="page-5-0"></span>- Sólo en algunos modelos

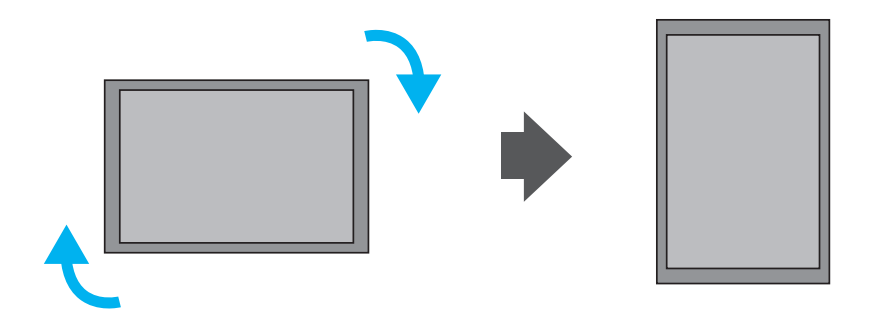

"Al instalar Portrait, gírelo en sentido a las agujas del reloj sobre suparte frontal."

# <span id="page-6-0"></span>**Utilización del mando a distancia**

### **Nombre de los botones del mando a distancia**

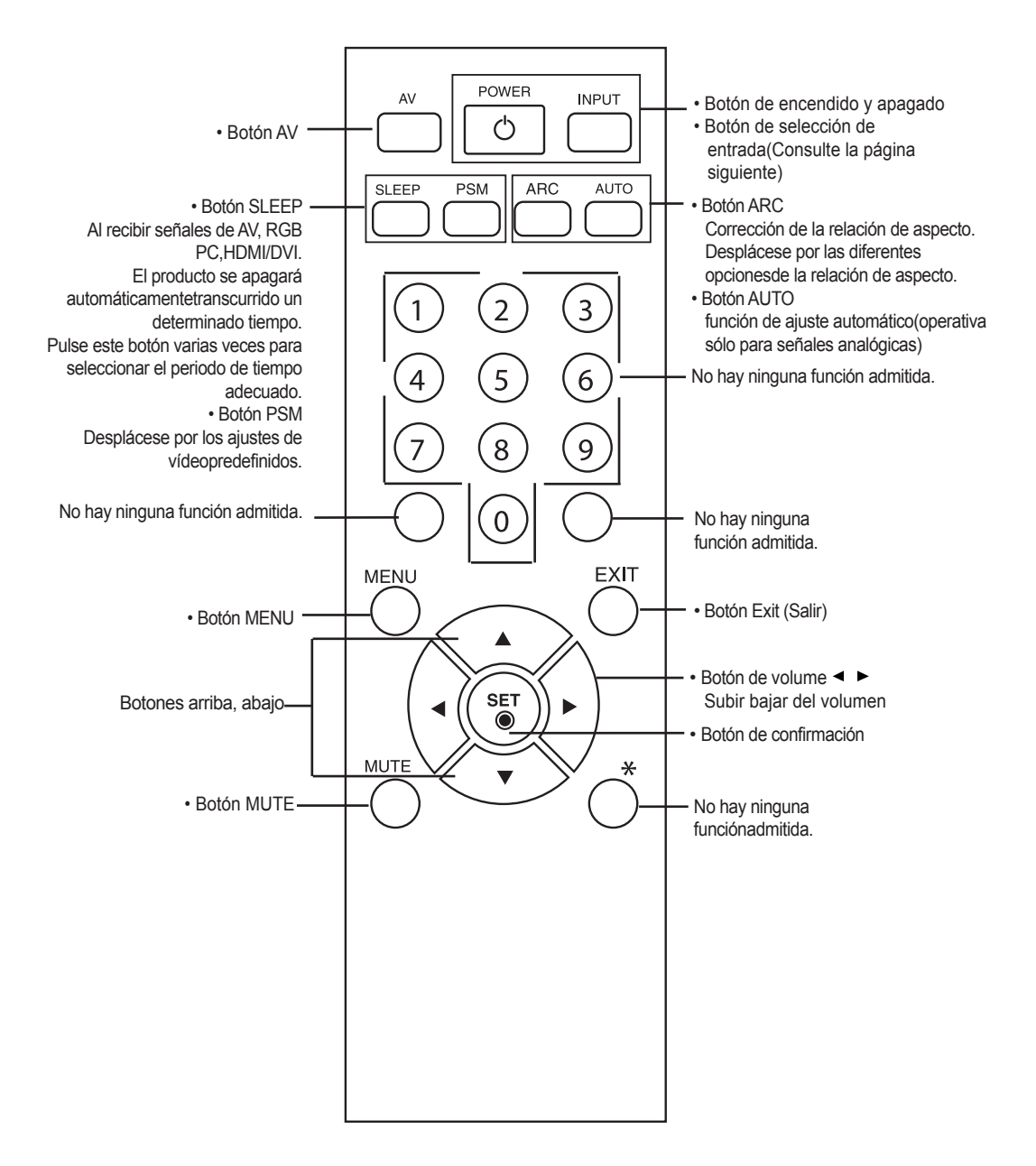

## <span id="page-7-0"></span>**Utilización del mando a distancia**

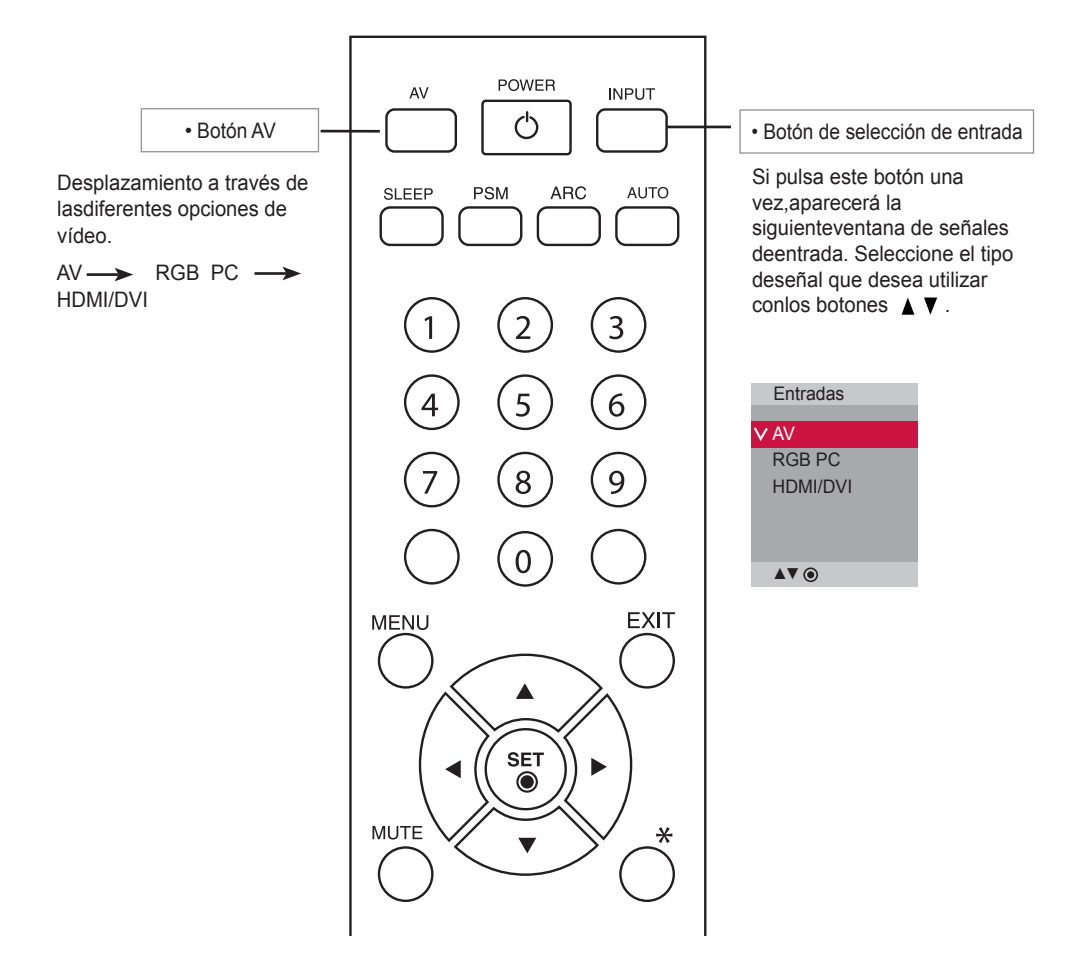

### Inserción de las pilas en el mando a distancia.

Tipo AAA

- 1. Quite la tapa del compartimento de las pilas.
- 2. Inserte las pilas con la orientación de polaridadcorrecta  $(+/-)$ .
- 3. Cierre la tapa del compartimento de las pilas.
- 4. Para retirar las baterías, realice el proceso de instalación en orden inverso.
- Deshágase de las pilas tirándolas a un contenedor dereciclaje de pilas para evitar la contaminación delmedio ambiente

# <span id="page-8-0"></span>**Nombres y funciones de las partes**

\* La imagen del producto mostrada en este manual puede no coincidir con la imagen real.

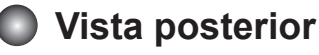

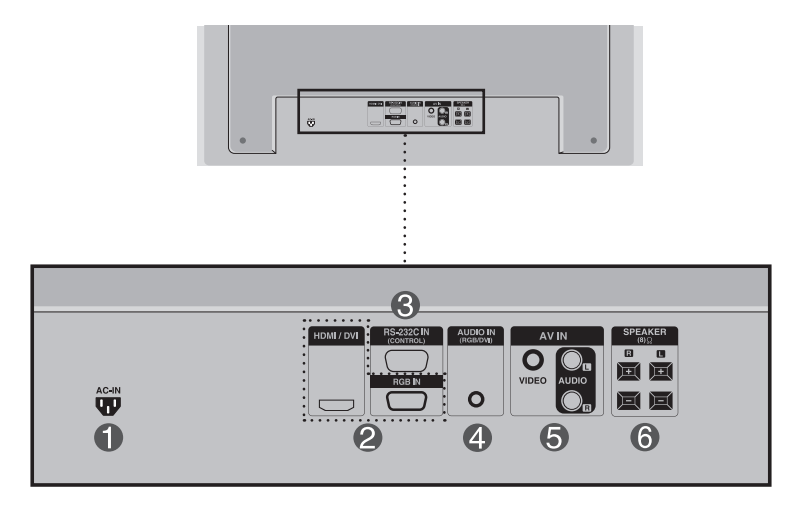

- Conector de alimentación: conecte el cable de alimentación
- Entradas de señal PC

: HDMI admite la entrada de alta definición y la protección de contenido digital de elevadoancho de banda (HDCP). Algunos dispositivos deben utilizar el modo HDCP para visualizarseñales de alta definición.

**B** Puertos serie RS-232C

**4** Toma de sonido PC

: conecte el cable de audio a la toma \*LINE OUT de la tarjeta de sonido del PC.

- **B** Puertos AV
- **C** Puertos de altavoz

#### \*LINE OUT

Terminal utilizado para realizar la conexión al altavoz mediante un amplificador incorporado (Amp). Asegúrese de haber verificado el terminal de conexión de la tarjeta de sonido del PC antes de realizar la conexión. Si la salida de audio de la tarjeta de sonido sólo tiene una toma de salida de altavoces (Speaker Out), reduzca el volumen del PC.

Si la salida de la tarjeta de sonido del PC admite tomas de salida de altavoces (Speaker Out) y de línea de salida(Line Out), conviértala a línea de salida mediante el conversor de la tarjeta del programa (consulte el manual de usuario de la tarjeta de sonido).

### <span id="page-9-0"></span>**Conexión a un PC**

En primer lugar, compruebe que el ordenador, el producto y todos los periféricos están apagados. A continuación, conecte el cable de entrada de señal.

Cuando se realiza la conexión con un cable de entrada de señal D-Sub. A

Cuando se realiza la conexión con el cable de entrada de señal HDMI-DVI.(no incluido) \* Cuando se utilice HDMI PC, podría producirse un problema de compatibilidad. B

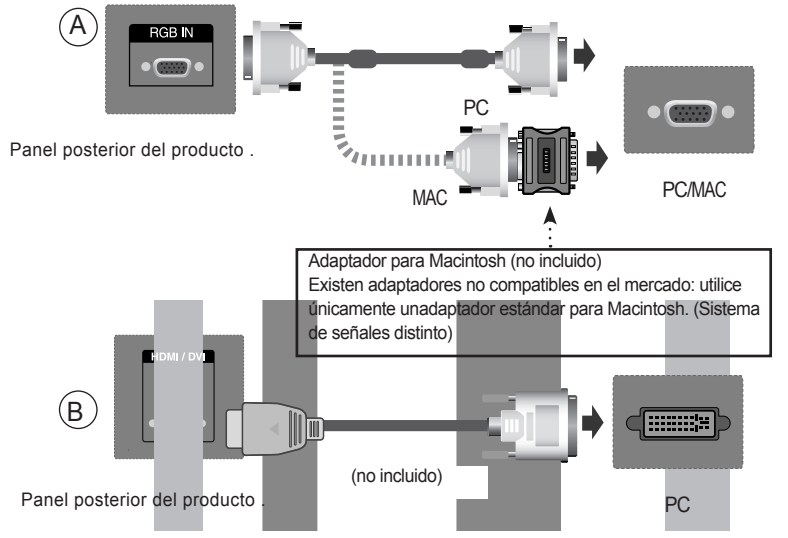

\* El usuario debe utilizar cables de interfaz de señal blindados (cable D-sub de 15 pines, cable DVI) connúcleos de ferrita para mantener la conformidad con el estándar del producto .

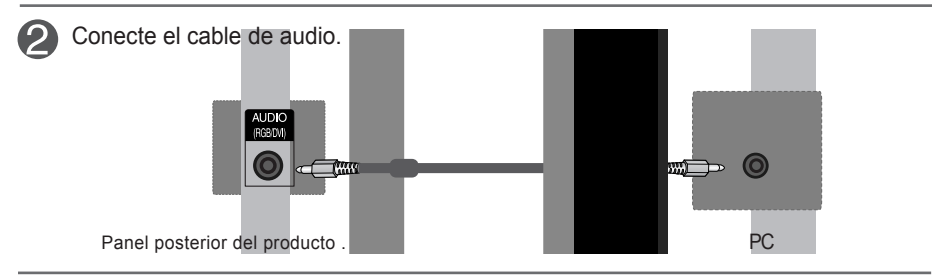

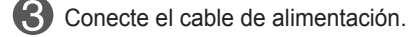

Panel posterior del producto

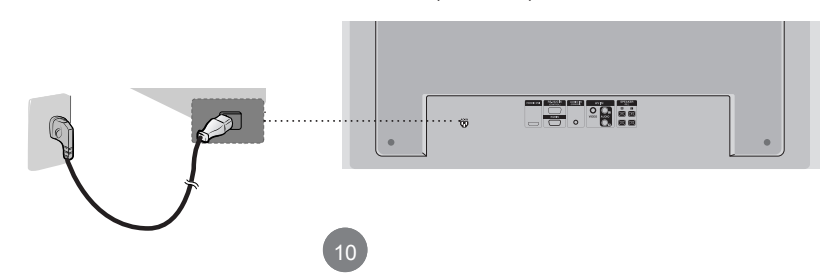

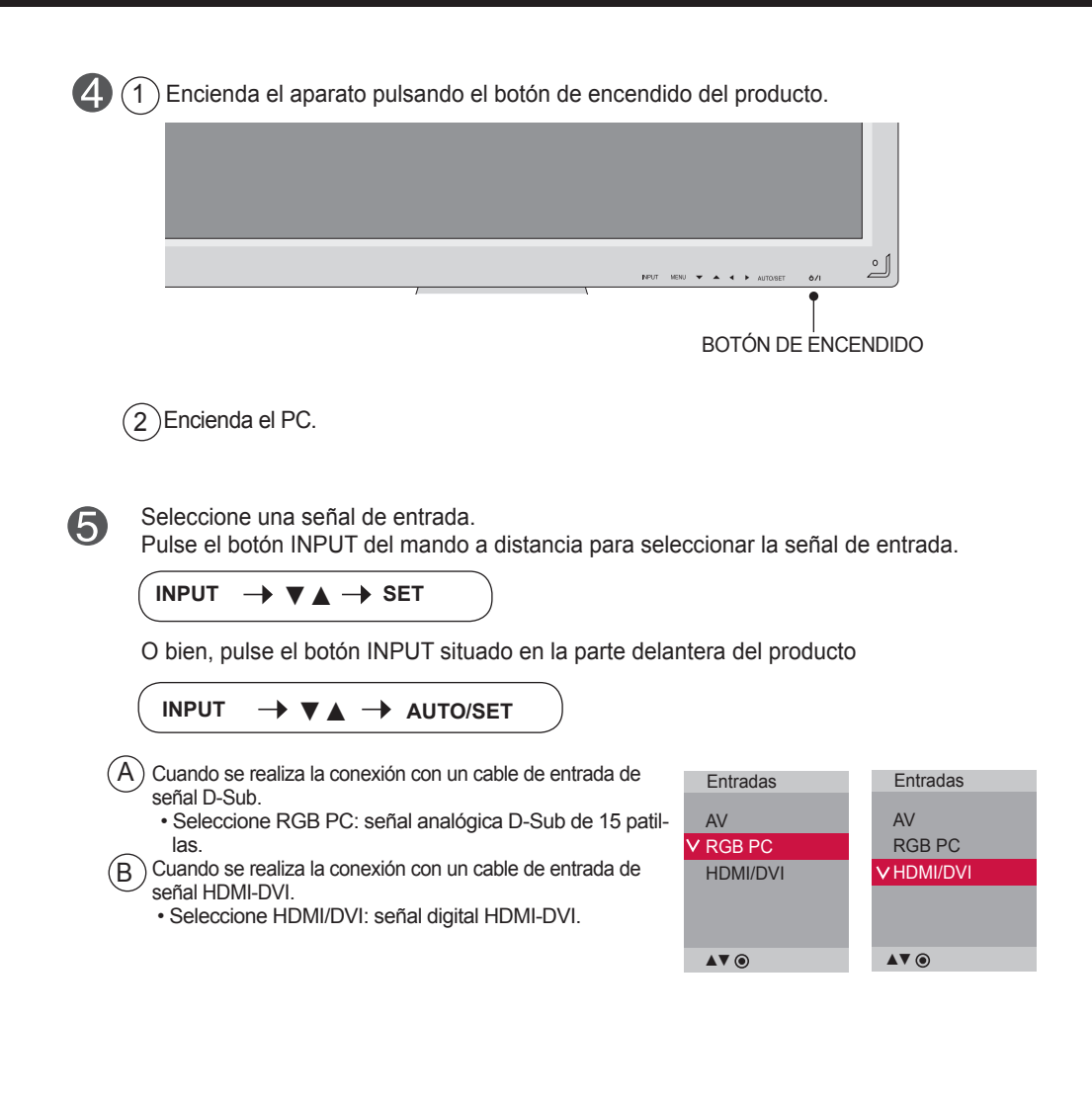

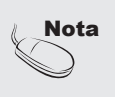

• Cómo realizar la conexión a dos ordenadores.

Conecte los cables de señal (HDMI-DVI) a cada ordenador.

Pulse el botón Signalquelle del mando a distancia para seleccionar el ordenador que quiere utilizar

.• Realice la conexión directa a una toma de puesta a tierra o a una regleta (provista de tresclavijas de conexión).

#### <span id="page-11-0"></span> $\bullet$ **Montaje en la pared, VESA FDMI**

Kensington.

Este producto admite un interfaz de montaje compatible con VESA FDMI.Estos soportes sevenden por separado, al no ser suministrados por LG. Paramás información consulte las instrucciones que se adjuntan con la pieza demontaje.

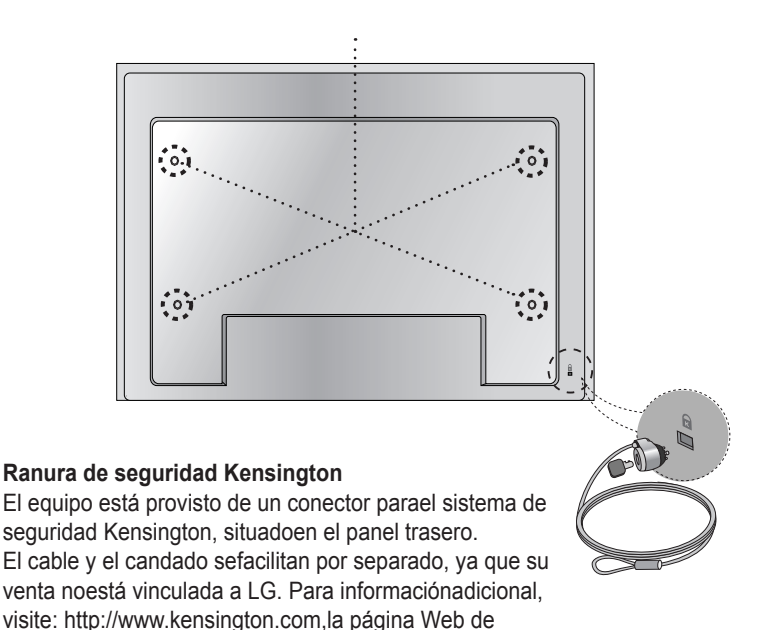

### <span id="page-12-0"></span>**Entrada de vídeo**

Conecte el cable de vídeo tal como se muestra en la siguiente figura y, acontinuación, conecte el cable de alimentación (consulte la página 10).

 $\bm{\mathsf{A}}$  ) Al realizar la conexión con uncable BNC.

• Conecte el terminal de entradasiguiendo el código de coloresadecuado.

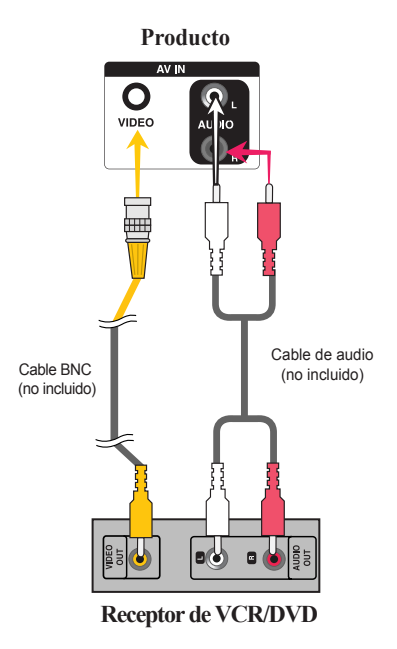

Seleccione una señal de entrada.

Pulse el botón INPUT del mando a distancia para seleccionar la señal de entrada.

### $INPUT \rightarrow \blacktriangledown \blacktriangle \rightarrow SET$

O bien, pulse el botón INPUT situado en la parte delantera del producto

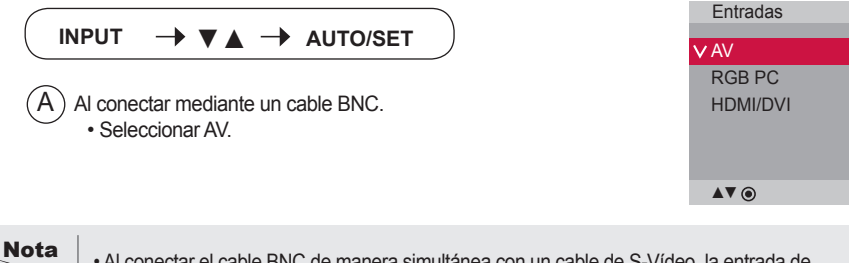

• Al conectar el cable BNC de manera simultánea con un cable de S-Vídeo, la entrada de S-Vídeotendrá prioridad.

<span id="page-13-0"></span>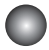

### **Entrada HDMI (480p/576p/720p/1080i/1080p)**

- HDMI admite una entrada de alta definición y protección de contenido digital de elevado anchode banda (HDCP). Algunos dispositivos deben utilizar HDCP para visualizar señales de altadefinición.

Conecte el cable de vídeo/audio tal como se muestra en la siguiente figura y, acontinuación, conecte el cable de alimentación (consulte la página 10).

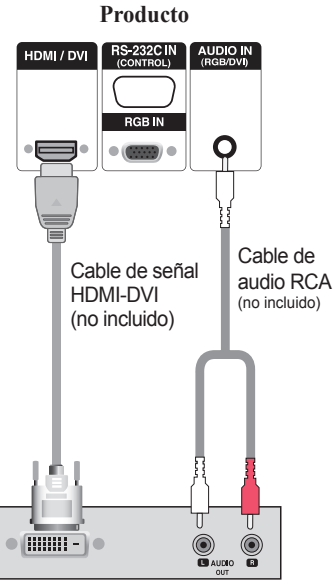

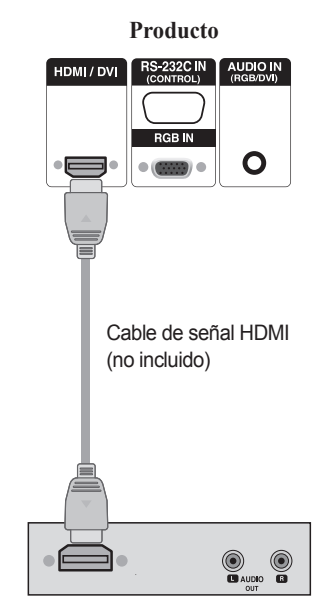

**VCR/DVD/Caja receptora**

Nota: no se admite Dolby Digital.

**VCR/DVD/Caja receptora**

Seleccione una señal de entrada.

Pulse el botón INPUT del mando a distancia para seleccionar la señal de entrada.

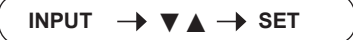

O, pulse el botón INPUT en la parte trasera del Producto.

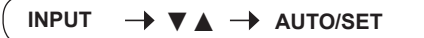

Cuando se realiza la conexión con un cable de entrada de señal HDMI-DVI. Cuando se realiza la conexión con un cable de entrada de señal HDMI. • Seleccione HDMI/DVI

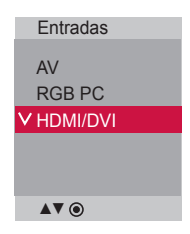

### <span id="page-14-0"></span>**Recepción de salidas AV**

■ Cuando utilice una entrada AV, podrá conectar la salida AV a otros monitores.

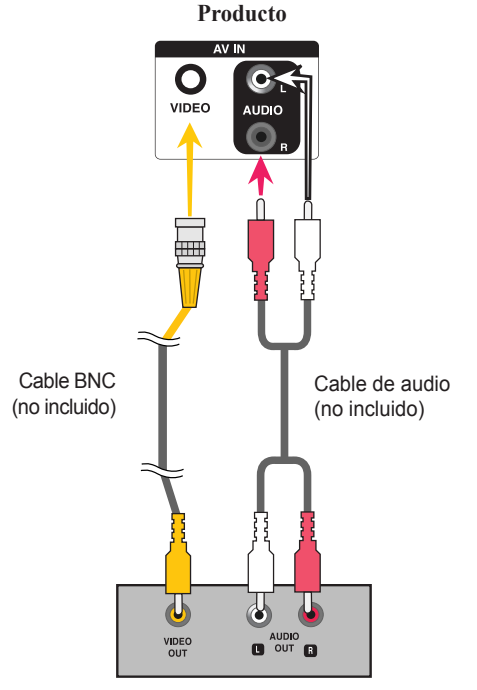

**Vídeo/TV/Producto**

Nota

• Al realizar una conexión múltiple de entrada/salida en formato de cascada, se recomienda el uso de cables blindados. Recomendamos la utilización de un distribuidor de señal.

<span id="page-15-0"></span>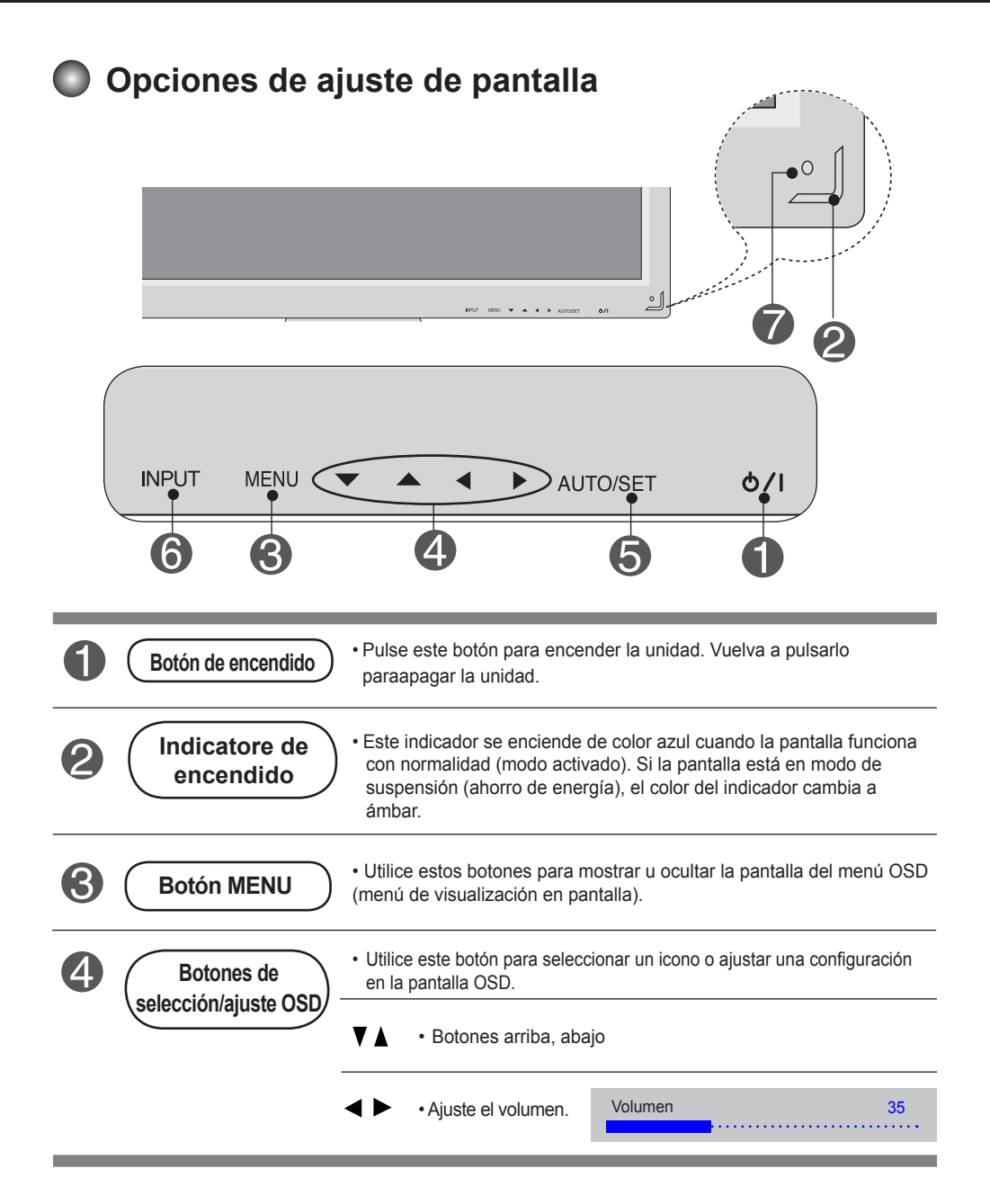

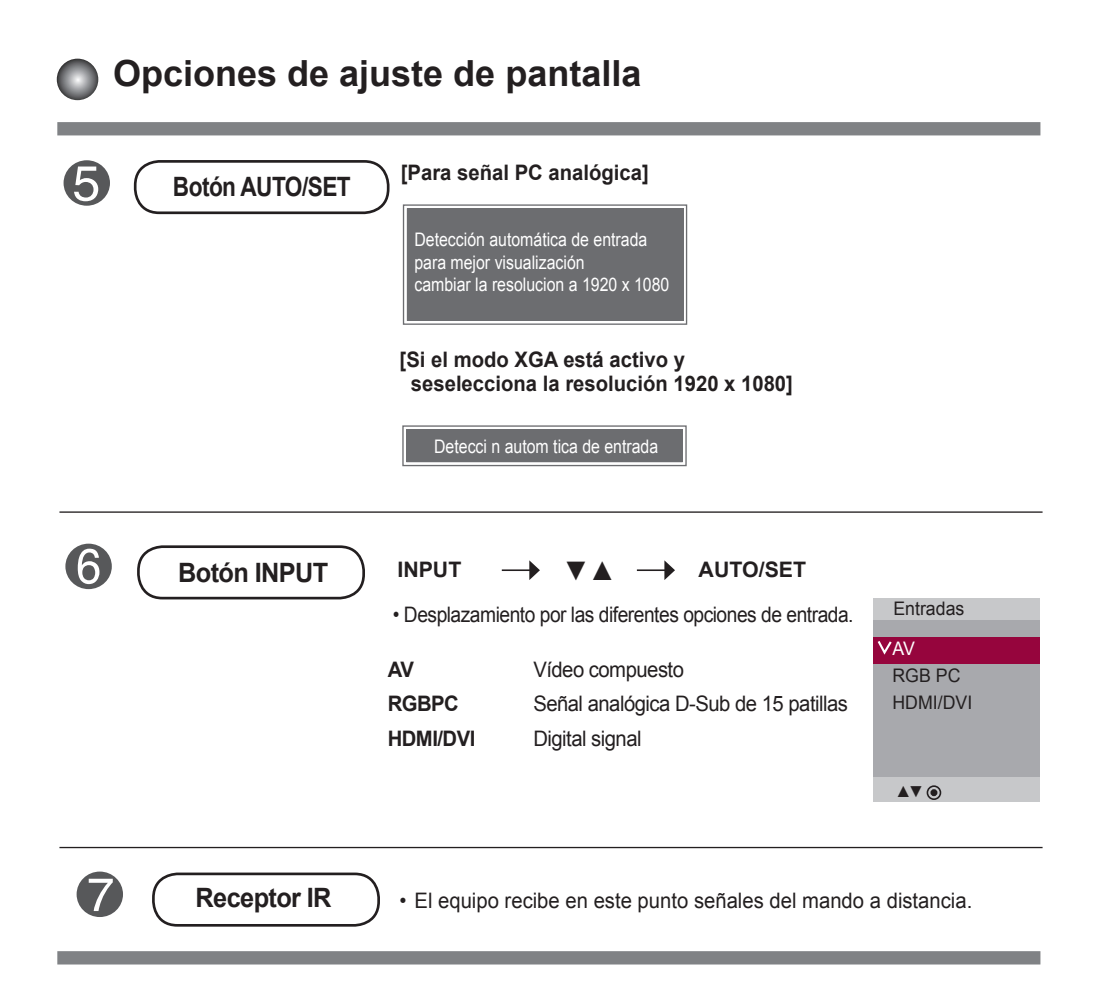

<span id="page-17-0"></span>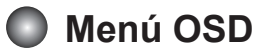

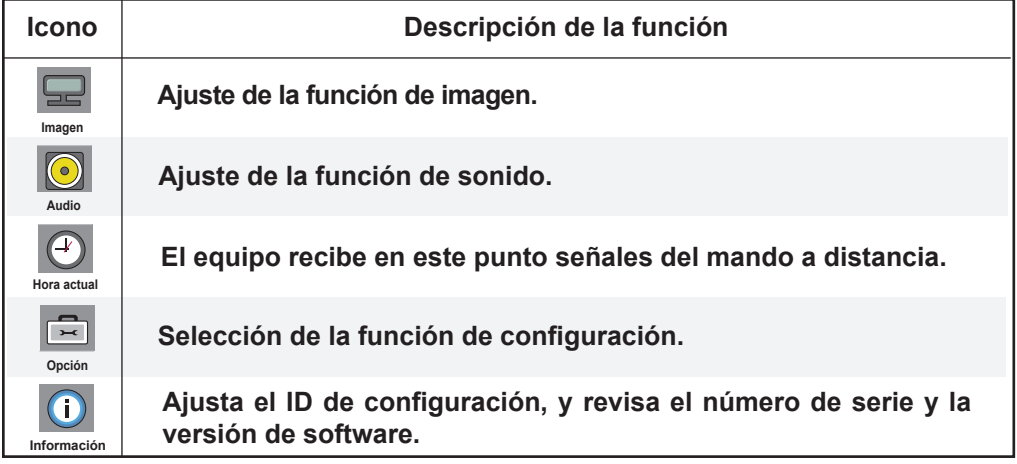

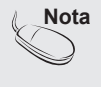

**Nota OSD (menú de visualización en pantalla)** La función OSD permite ajustar adecuadamente el estado de la pantalla, ya que proporciona una presentación gráfica.

<span id="page-18-0"></span>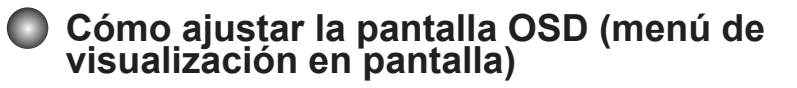

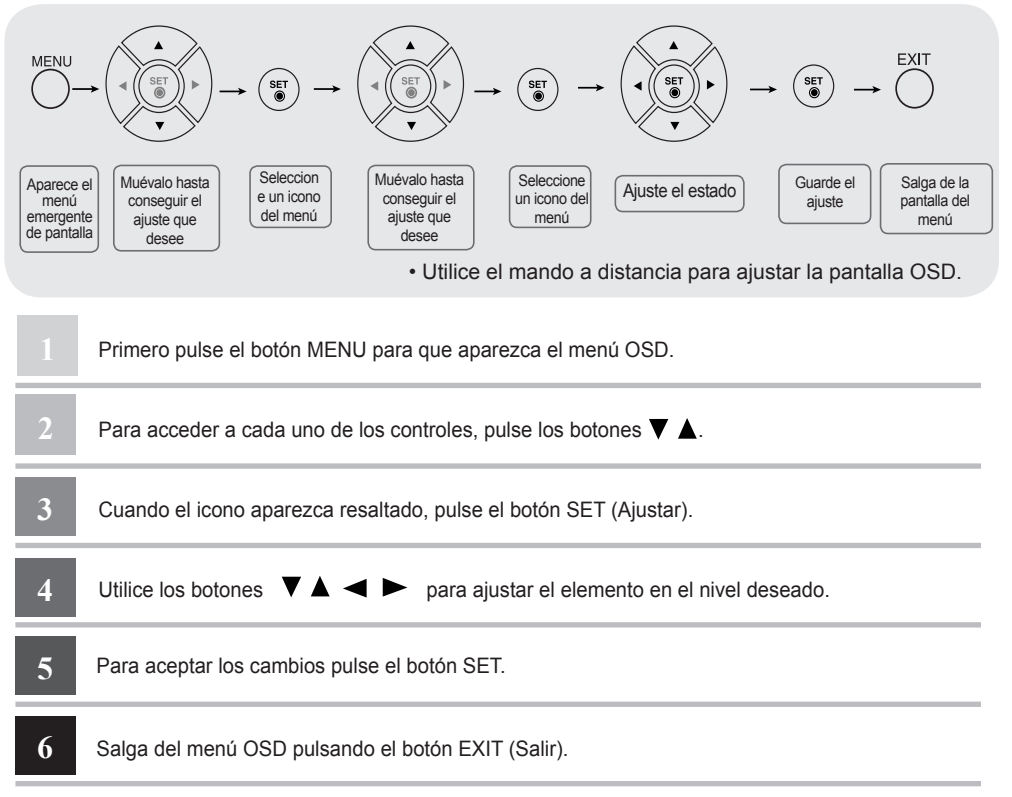

### **Cómo ajustar la pantalla automáticamente**

Presione el botón AUTO/SET (el botón AUTO en el mando a distancia) en la señal analógica de PC. A continuación podrá seleccionar los ajustes óptimos de la pantalla adecuados al modo actual. Si el ajuste final no es satisfactorio, puede realizarlo de manera manual.

**[Si el modo XGA está activo y seselecciona la resolución 1920 x 1080]**

Detección automática de entrada

<span id="page-19-0"></span>![](_page_19_Picture_1.jpeg)

#### **Modo de imagen**

![](_page_19_Picture_217.jpeg)

Pasa por los distintos preajustes de la pantalla.

- **Vivo**: Seleccione esta opción para visualizar una imagen nítida.
- **Estándar**: Éste es el modo más genérico y natural de visualizar una imagen.
- **Cine** : Seleccione esta opción para reducir el nivel de brillo.
- **Deportes** : Seleccione esta opción para visualizar una imagen más tenue.
- **Juegos** : Seleccione esta opción para disfrutar de una imagen dinámica mientras se divierte jugando.
- **Usuario1,2** : seleccione esta opción para utilizar los ajustes definidos por el usuario.

![](_page_19_Picture_218.jpeg)

**Luz de Fondo** : permite controlar el brillo de la pantalla y ajustar el brillo del panel LCD. **Contraste** : ajusta la diferencia entre los niveles de claridad y oscuridad de la imagen.

- **Brillo** : Para ajustar la luminosidad de la pantalla.
- **Color** : Para ajustar el color en el nivel que desee. (La función es eficaz en el modo siguiente: DTV)
- **Nitidez** : Para ajustar la claridad de imagen de la pantalla. (La función es eficaz en el modo siguiente: DTV)
- **Tinte** : Para ajustar el tinte en el nivel que desee. (La función es eficaz en el modo siguiente: DTV)
- **Experto**: Permite compensar cada modo de imagen o ajustar los valores de la imagen según una imagen concreta (aplicada sólo al menú de Usuario 2). (La función es eficaz en el modo siguiente: AV, HDMI-DTV)

![](_page_19_Picture_18.jpeg)

Nota | Si en el ajuste "Modo de Imagen" en el menú Imagen selecciona: Vivo, Estándar, **Cine, Deportes** o **Juegos**, los menús sucesivos se ajustarán automáticamente.

![](_page_20_Picture_1.jpeg)

### **Ajuste del color de la pantalla**

#### **Temp. de**  color

![](_page_20_Picture_115.jpeg)

Selección de una definición de color de fábrica.

- **• Frio**: blanco ligeramente violáceo.
- **Medio** : blanco ligeramente azulado.
- **Caliente** : blanco ligeramente rojizo.
- **Usuario** : seleccione esta opción para utilizar los ajustes definidos por el usuario.

![](_page_20_Figure_10.jpeg)

#### **Rojo/Verde/Azul**

Defina sus propios niveles de color.

![](_page_21_Picture_1.jpeg)

### **Ajuste del color de la pantalla**

#### **Avanzado**

![](_page_21_Picture_4.jpeg)

- **Gamma** : le permite configurar su propio valor de gamma. : -50/0/50 En el monitor, los valores de gamas altas muestran imágenes blanquecinas mientras que los de valores inferiores muestran imágenes de mayor contraste.
- **Modo Cine** : (La función es eficaz en el modo siguiente: AV) Mientras está viedo una película, esta función ajusta la unidad para obtener la mejor apariencia de imagen.
- **Nivel de oscuridad** : (La función es eficaz en el modo siguiente: AV (NTSC) HDMI/DVI)) Ajusta el contraste y la luminosidad de la pantalla gracias al nivel de oscuridad de la pantalla.
	- **Bajo**: el reflejo de la pantalla gana en luminosidad.
	- **Alto**: el reflejo de la pantalla se oscurece.
- **NR**: elimina el ruido para que empeorar la imagen original.

![](_page_22_Figure_1.jpeg)

### **Ajuste del color de la pantalla**

### **aspecto**

**Relac.de** Para seleccionar el tamaño de la imagen de la pantalla.

![](_page_22_Picture_131.jpeg)

 $<$ AV $>$ 

![](_page_22_Picture_132.jpeg)

![](_page_22_Picture_133.jpeg)

![](_page_23_Figure_1.jpeg)

### **Ajuste del color de la pantalla**

#### **Reajuste imagen**

Permite cambiar los ajustes **Modo de imagen**, **Temp. de color, Avanzado, Relac. de aspecto** retomando los valores predeterminados por defecto.

![](_page_23_Figure_5.jpeg)

#### **Pantalla**

Permite ajustar la pantalla de vídeo.

![](_page_23_Figure_8.jpeg)

Este botón permite ajustar de manera automática la posición de la pantalla, el reloj y la fase. Esta función sólo está disponible en las señales analógicas. **Config. auto (Sólo RGB-PC)**

Este botón se utiliza para el ajuste manual de la Posición H/V, el Reloj y la Fase de reloj de la pantalla. **Config. manual**

\* No está disponible para su uso con las funciones Fase, Reloj en HDMI/ DVI-DTV.

- **Fase :** Permite ajustar el enfoque de la pantalla. Esta opción le permite suprimir cualquier ruido horizontal además de mejorar la nitidez de la imagen de los personajes. Esta función sólo está disponible en el caso de señales analógicas.
- **Reloj:** Permite minimizar cualquier línea o raya vertical visible en el fondo de la pantalla. El tamaño horizontal de la pantalla también cambiará. Esta función sólo está disponible en las señales analógicas.
- **Posición H :** Desplazamiento de la posición horizontal en la pantalla.
- **Posición V :** Desplazamiento de la posición vertical en la pantalla.

: Ajusta el tamaño horizontal de la pantalla. **H-Size**

: Ajusta el tamaño vertical de la pantalla. **V-Size**

**Modo XGA(Sólo RGB-PC)**. : Para obtener una calidad de imagen mejorada, seleccione el mismo modo que corresponda a la resolución del equipo.

**Reajuste:** Cambiar la configuración manual y el modo XGA a la configuración predeterminada.

<span id="page-24-0"></span>![](_page_24_Picture_1.jpeg)

### **Ajuste de la función de audio**

**Modo de sonido**

La mejor calidad de sonido disponible se seleccionará automáticamente según el tipo de vídeo que esté viendo en ese momento.

![](_page_24_Figure_5.jpeg)

- **Voz clara** : Al diferenciar el sonido humano del resto, ayuda a obtener una mejor acústica de las voces humanas.
- **Estándar** : Se trata del audio dominante y más natural.
- **Música** : Seleccione esta opción para disfrutar de un sonido original al escuchar música.
- **Cine** : Seleccione esta opción para disfrutar de un sonido sublime.
- **Deportes** : Seleccione esta opción para ver la transmisión de deportes.
- **Juegos** : Seleccione esta opción para disfrutar de un sonido dinámico mientras juega.
- **Usuario** : Seleccione esta opción para utilizar los ajustes de audio definidos por el usuario.

![](_page_24_Figure_13.jpeg)

Seleccione esta opción para ajustar de forma automática el volumen irregular de los diferentes canales y señales. Para utilizar esta característica, seleccione Encendido. **Volumen auto**

Utilice esta función para equilibrar el sonido entre los altavoces derecho e izquierdo. **Balance**

Puede ajustar el estado del altavoz interno. Si desea utilizar un equipo estéreo externo, desactive los altavoces internos de la unidad. **Altavoces**

![](_page_24_Picture_17.jpeg)

**Nota** Cuando está conectado al ordenador y el ajuste **'Modo de sonido'** del menú de Audio es Voz **clara, Estándar, Música, Cine, Deportes** o **Juegos**, los menús disponibles son **Balance, Volumen auto, Altavoces**.

<span id="page-25-0"></span>![](_page_25_Figure_1.jpeg)

### **Ajuste de la función de hora**

![](_page_25_Picture_103.jpeg)

![](_page_25_Picture_104.jpeg)

**Enc.** individualmente para evitar sobrecargas.

![](_page_26_Figure_1.jpeg)

Ahorro energía **Anticarda** Ajustar

![](_page_26_Picture_2.jpeg)

**Ahorro** Este menu de ajuste de brillo de la pantalla le ayudará a ahorrar energía.

- **energía**
- Level(Nivel): Se incluyen un total de 4 niveles de brillo de pantalla.
- Apagado: 100% de iluminación
- Level(Nivel)1: 80% de iluminación
- Level(Nivel)2: 60% de iluminación
- Level(Nivel)3: 40% de iluminación

**Selección de las opciónes**

#### **Idioma (Language)** Para seleccionar el idioma en que se muestran los nombres de los controles. Utilice los botones para seleccionar **Encendido** o **Apagado**. Es posible configurar la unidad para que únicamente se pueda utilizar desde el mando a distancia y evitar, así, un uso no autorizado. Para bloquear el ajuste de la pantalla OSD, configure la pestaña **Bloqueo teclas** en la posición **'Encendido'**. Para desbloquearla, realice el siguiente procedimiento: • Pulse el botón **MENU** del mando a distancia y ajuste **Bloqueo teclas** en la posición **'Apagado'**. **Bloqueo teclas Metodo ISM** Las imágenes fijas congeladas de fuentes de PC o de videojuegos que aparecen en la pantalla durante mucho tiempo pueden terminar por generar imágenes con neblina que no desaparecen incluso si se cambia de canal. Haga lo posible por no tener una imagen fija durante mucho tiempo en la pantalla. **• Normal** : Déjelo en el modo normal si no supone un problema que las imágenes se sigan visualizando. **• Blanquear**: En este modo, la pantalla se visualiza totalmente en blanco. Ayuda a eliminar las imágenes permanentes que se visualizan en la pantalla. En este modo, no se podrá eliminar totalmente una imagen permanente. **• Orbiter** : ayuda a evitar imágenes con neblina. Sin embargo, lo mejor es no permitir imágenes fijas en pantalla durante mucho tiempo. Para evitar imágenes fijas en pantalla, la pantalla se desplazará cada dos minutos. **• Inversión** : se trata de una función para invertir el color del panel de la pantalla. El color del panel se invierte de forma automática cada 30 minutos. **• Dot Wash** : esta función mueve los puntos negros de la pantalla. Los puntos negros son desplazados automáticamente cada 5 segundos. Opción Idioma(Language) Bloqueo teclas Metodo ISM Indicador de potencia Selección DPM Tile mode Ajustes de fábrica Ajustar **AV4> © MENU** Utilice esta función para ajustar el Indicador de potencia de la parte frontal del producto en 'Encendido' u 'Apagado'. **Indicador de potencia**

Un usuario puede escoger activar / desactivar el modo de ahorro de energía. **Selección DPM** 

![](_page_28_Picture_1.jpeg)

### **Selección de las opciones**

#### • **Para utilizar esta función**

- Debe aparecer en otros productos.

Option

- Debe ser una función que pueda conectarse a RS232C o a RGB OUT.

#### **Tile mode**

![](_page_28_Picture_167.jpeg)

Este modo se utiliza para ampliar la pantalla y también en algunos productos para poder verla ordenada

• **Tile Mode**

En mosaico. Seleccione la alineación en mosaico y defina el ID del producto actual para definir la ubicación.

- \* Sólo después de pulsar el botón SET (AJUSTAR), se guardarán los ajustes realizados.
- Modo mosaico: fila x columna (c = 1, 2, 3, 4, 5 f = 1, 2, 3,4,5)
- Disponible: 5 x 5.
- También es posible configurar una pantalla de integración, así como una visual-ización independiente.

![](_page_28_Picture_15.jpeg)

- **Modo mosaico (Producto 1 ~ 4) : c(2) x f(2)** 

![](_page_28_Picture_17.jpeg)

### **Selección de las opciones**

#### - **Modo mosaico (Producto 1 ~ 9) : c(3) x f(3)**

![](_page_29_Picture_3.jpeg)

- **Modo mosaico (Producto 1 ~ 2) : c(2) x f(1)**

![](_page_29_Figure_5.jpeg)

- **Modo mosaico (Producto 1 ~ 16) : c(4) x f(4)**

![](_page_29_Figure_7.jpeg)

### **Selección de las opciones**

#### **Tile mode**

![](_page_30_Picture_3.jpeg)

- Ajusta el tamaño horizontal de la pantalla teniendo en cuenta el tamaño delbisel. • **H-Size**
- Ajusta el tamaño vertical de la pantalla teniendo en cuenta el tamaño delbisel. • **V-Size**
- **Posición H** Desplazamiento de la posición horizontal en la pantalla.
- **Posición V** Desplazamiento de la posición vertical en la pantalla.
- **Reajuste** Función para iniciar y liberar el modo de mosaico.Todos los ajustes de este modo se liberan si selecciona Tile recall(Memoria mosaico) y la pantalla vuelve al modo Full (Completo).
- **Tile ID** Seleccione la ubicación de la división en mosaico definiendo un ID.
- Se prescinde del espacio en blanco entre las pantallas para que la imagense visualice • **Natural**

**Ajustes de fábrica** Seleccione esta opción para retomar los ajustes predeterminados por defecto en fábrica.

![](_page_31_Picture_1.jpeg)

**Ajusta el ID de configuración, y revisa el número de serie y laversión de software.**

![](_page_31_Picture_69.jpeg)

Puede asignar un número de DefinirIDunívoco (asignación de nombres) a cada productosi hay varios productos conectados para la visualización. Especifique un número (1~99)utilizando el bóton  $\Psi$  Ay salga del menú. Utilice el DefinirI Dasignado para controlar de forma independiente cada producto medi-ante el Programa de control de productos. **Definir ID**

**Número** Este menú muestra el número de serie del producto. **deserie**

**Versión de** Este menú muestra la versión de software. **SW**

# **Solución de problemas**

<span id="page-32-0"></span>![](_page_32_Picture_214.jpeg)

# **Aparece el mensaje 'Unknown Produkt' (Producto desconocido) al conectar el producto.**

![](_page_32_Picture_215.jpeg)

### **Aparece el mensaje 'Bloqueo de Teclas Enc. ' queados.**

- **El mensaje 'Bloqueo de Teclas Enc.' aparece al presionar el botónMenú.**
- La función de bloqueo de controles impide las modificaciones accidentales de configuración de OSD debidas a faltas de atención. Para desbloquear los controles, pulse simultáneamente el botón MENU y  $el botón$   $\blacktriangleright$  durante unos segundos. (No puede ajustaresta función desde los botones del mando a distancia. Sólo esposible hacerlo desde el producto.) Compruebe si el cable de alimentación está bien conectado a la toma.

Nota <sup>\*</sup> **Frecuencia vertical**: para que el usuario pueda ver la pantalla del producto, la imagen debe cambiar cada varias décimasde segundo, igual que una lámpara fluorescente. La frecuencia vertical o tasa de refresco es el número de veces por segun-do que aparece la imagen. La unidad de medida son los Hz.

\* **Frecuencia horizontal**: el intervalo horizontal representa el tiempo que se tarda en mostrar una línea vertical. Al dividir 1 porel intervalo horizontal, el número de líneas horizontales que aparecen por segundo se puede tabular como la frecuencia hori-zontal. La unidad de medida son los Khz.

# **Solución de problemas**

![](_page_33_Picture_128.jpeg)

### **Aparecen imágenes posteriores en el producto.**

**●Las imágenes posteriores aparecenal apagar el equipo.**

• Si mantiene una imagen fija durante mucho tiempo, es posible que los píxels se dañen deprisa. Utilice la función del salva pantallas.

# **Solución de problemas**

### **La función de audio no funciona.**

● **No hay sonido?**

- Compruebe si el cable de audio está bien conectado.
- Ajuste el volumen.
- Compruebe si el sonido está bien ajustado. • Seleccione el sonido ecualizado adecuado.
- **El sonido no se aprecia con claridad.**
- **El sonido está demasiado bajo.**
- Ajuste el volumen.

### **El color de la pantalla no es normal.**

• Ajuste el número de colores en más de 24 bits(color verdadero) En Windows, seleccione Panel de control – Pantalla – Configuración – Calidad del color. • Compruebe el estado de conexión del cable de señal. Obien, vuelva a insertar la tarjeta de vídeo del PC. • Es posible que aparezcan varios píxels en la pantalla (de color rojo, verde, blanco o negro). Estopuede deberse a las características propias delpanel LCD. No se trata de una avería. ● **La pantalla tiene poca resolución decolor (16 colores).**  ● **El color de la pantalla no es estable ose muestra en un solo color.**  ● **Aparecen puntos negros en la pantalla?**

### **La operación no funciona con normalidad.**

![](_page_34_Picture_140.jpeg)

# **Specifications**

<span id="page-35-0"></span>**Las especificaciones del producto pueden variar sin previo aviso con la finalidad de mejorar el producto.**

![](_page_35_Picture_148.jpeg)

#### **NOTA**

La información incluida en este documento puede cambiar sin previo aviso.

# **Especificaciones**

**Las especificaciones del producto pueden variar sin previo aviso con la finalidad de mejorar el producto.**

![](_page_36_Picture_112.jpeg)

**\* Sólo para modelos con altavoces.**

![](_page_36_Picture_113.jpeg)

#### **NOTA**

La información incluida en este documento puede cambiar sin previo aviso.

# **Especificaciones**

![](_page_37_Picture_304.jpeg)

**PC Mode - Preset Mode**

1~17: RGB Mode \* : HDMI/DVI mode

![](_page_37_Picture_305.jpeg)

### **Modo DTV Indicatore de encendido**

![](_page_37_Picture_306.jpeg)

#### **NOTA**

En las entradas RGB y HDMI/DVI, la selección DTV/PC está disponible para las siguientesresoluciones de PC: 640 x 480 / 60 Hz, 1280 x 720 / 60 Hz, 1920 x 1080 / 60 Hz y resolucionesDTV: 480p, 720p, 1080p.

**Utilice este método para conectar varios productos a un solo PC. Puede controlar varios productos simultáneamente mediante su conexión a un solo PC.**

![](_page_38_Picture_270.jpeg)

### **Parámetro de comunicación**

- Velocidad de línea en baudios : 9600 bps (UART) ▲
- ▶ Longitud de los datos : 8 bit
- $\blacktriangleright$  Bit de paridad : ninguno
- $\blacktriangleright$  Bit de parada : 1 bit
- ▶ Control de flujo : ninguno
- ▶ Código de comunicación : código ASCII
- Utilice un cable cruzado (inverso). ▲

### Lista de referencia de comandos

![](_page_39_Picture_186.jpeg)

![](_page_40_Picture_49.jpeg)

### **Protocolo de transmisión y recepción**

### *Transmisión*

[Command1][Command2][ ][Set ID][ ][Datos][Cr]

\* [Command 1] : primer comando (k, j, m, d, f, x)

\* [Command 2] : segundo comando.(a a u)

\* [Set ID] : Configure el número de Set ID del monitor.

rango : 01Ha63H. al ajustarse en 0, el servidor puede controlar todos los monitores.

\* En caso de que 2 o más unidades utilicen Set ID de 0 al mismo tiempo, no se debe comprobar el mensaje de confirmación. Dado que todas unidades envían mensaje de confirmación, no será posible comprobarlos todos.

\* [DATOS] : para transmitir los datos del comando.

Transmita datos 'FF' para leer el estado del comando.

- \* [Cr] : retorno de carro Código ASCII '0 x 0D'
- \* [ ] : espacio en código ASCII (0 x 20)'

*Confirmación correcta*

[Command2][ ][Set ID][ ][OK][Datos][x]

\* El producto transmite un ACK (confirmación) basado en este formato al recibir datos normales. En ese momento, si los datos son datos en modo de lectura, indicará los datos del estado actual. Si los datos son datos en modo de escritura, devolverá los datos al PC.

*Confirmación de error*

[Command2][ ][Set ID][ ][NG][Datos][x]

\* Si se produce un error, devuelve NG

Protocolo de transmisión y recepción

#### **01. Power (Encendido) (Comando: a)**

 $\blacktriangleright$  Para controlar el encendido y apagado de la unidad.

*Transmisión*

[k][a][ ][Set ID][ ][Datos][Cr]

Datos 0 : Apagado 1: encendido

*Confirmación*

[a][ ][Set ID][ ][OK][Datos][x]

Para mostrar el estado de encendido o apagado. ▲

*Transmisión*

[k][a][ ][Set ID][ ][FF][Cr]

*Confirmación*

[a][ ][Set ID][ ][OK][Datos][x]

Datos 0 : Apagado 1: encendido

### **02. Input Select (Selección de entrada (Comando: b) (Entrada de imagen principal))**

Para seleccionar la fuente de entrada de la unidad. ▲

También puede seleccionar una fuente de entrada utilizando el botón INPUT del mando a distancia.

*Transmisión*

![](_page_42_Picture_146.jpeg)

7 : RGB (PC) 8 : HDMI (DTV) 9 : HDMI (PC)

*Confirmación*

[b][ ][Set ID][ ][OK][Datos][x]

Datos 2: AV

- 7 : RGB (PC)
- 8 : HDMI (DTV)
- 9 : HDMI (PC)

### **Protocolo de transmisión y recepción**

### **03. Aspect Ratio (Relación de aspecto) (Comando: c) (Formato de imagen principal)**

Para ajustar el formato de la pantalla. ▲ También puede ajustar el formato de la pantalla con el botón ARC (Control de relación de aspecto) desde el mando a distancia o en el menú Screen.

*Transmisión*

[k][c][ ][Set ID][ ][Datos][Cr]

Datos 1 : Normal Screen (4 : 3) (Pantalla normal ( 4 : 3))

2 : Wide Screen (16 : 9) (Pantalla ancha (16 : 9))

- 4 : Zoom1
- 5 : Zoom2
- 6 : Original
- 7 : 14 : 9
- 9 : Sólo barrido (HD DTV), 1 : 1 (RGB PC, HDMI/DVI PC)

*Confirmación*

[c][ ][Set ID][ ][OK][Datos][x]

#### **04. Screen Mute (Silencio de pantalla) (Comando: d)**

Para seleccionar la activación o desactivación del silencio de pantalla. ▲

*Transmisión*

[k][d][ ][Set ID][ ][Datos][Cr]

Datos 0 : Silencio de pantalla desactivado (Imagen sí)

1 : Silencio de pantalla activado (Imagen no)

*Confirmación*

[d][ ][Set ID][ ][OK][Datos][x]

 $E_6$ 

![](_page_44_Picture_0.jpeg)

### Protocolo de transmisión y recepción

#### **05. Volume Mute (Silencio de volumen) (Comando: e)**

Para controlar la activación y desactivación del silencio de volumen. ▲

#### *Transmisión*

[k][e][ ][Set ID][ ][Datos][Cr]

Datos 0 : silencio de volumen activado (volumen apagado)

1 : silencio de volumen desactivado (volumen encendido)

#### *Confirmación*

[e][ ][Set ID][ ][OK][Datos][x]

Datos 0 : silencio de volumen activado (volumen apagado)

1 : silencio de volumen desactivado (volumen encendido)

#### **06. Volume Control (Control de volumen) (Comando: f)**

Ajuste el volumen.

*Transmisión*

[k][f][ ][Set ID][ ][Datos][Cr]

Datos Min: 00H to Max : 64H (código hexadecimal)

*Confirmación*

[f][ ][Set ID][ ][OK][Datos][x]

Datos Min : 00H a Max : 64H

\* Consulte la sección "Asignación de datos reales" en la página E8.

### **Protocolo de transmisión y recepción**

#### **07. Contrast (Contraste) (Comando: g)**

Para ajustar el contraste de la pantalla. También puede ajustar el contraste en el menú Imagen.

```
Transmisión
```
[k][g][ ][Set ID][ ][Datos][Cr]

Datos Min : 00H a Max : 64H

**•** Consulte la 'Asignación de datos reales' tal como se muestra más abajo.

```
Confirmación
```
[g][ ][Set ID][ ][OK][Datos][x]

\* Asignación de datos reales

 $0:$  Paso  $0$ : A : Paso 10 : F : Paso 15 10 : Paso 16 :

```
64 : Paso 100
```
#### **08. Brightness (Luminosidad) (Comando: h)**

Para ajustar el brillo de la pantalla.

También puede ajustar la luminosidad en el menú Imagen.

*Transmisión*

![](_page_45_Picture_168.jpeg)

Datos Min : 00H a Max : 64H

**•** Consulte la 'Asignación de datos reales' tal como se muestra más abajo.

*Confirmación*

[h][ ][Set ID][ ][OK][Datos][x]

\* Asignación de datos reales

```
► Para ajusta<br>
Transmisión<br>
[k][g][ ][Set II<br>
Datos Min : 00<br>
• Consulte<br>
Confirmación<br>
[g][ ][Set ID][<br>
* Asignación o : Paso 10<br>
:<br>
F : Paso 16<br>
64 : Paso 100<br>
08. Brightnes<br>
Fransmisión<br>
K[h][ ][Set ID][<br>
Transmi
     0 : Paso
               :
     A : Paso 10 
               :
     F : Paso 15 
10 : Paso 16 
               :
64 : Paso 100
```
### **Protocolo de transmisión y recepción**

#### **09. Color (Comando: i) (Sólo con temporización de vídeo )**

Para ajustar el color de la pantalla. ▲

También puede ajustar el color en el menú Imagen.

#### *Transmisión*

[k][i][ ][Set ID][ ][Datos][Cr]

Datos Min : 00H a Max : 64H (código hexadecimal)

\* Consulte la sección "Asignación de datos reales" en la página E8.

*Confirmación*

[i][ ][Set ID][ ][OK][Datos][x]

Datos Min : 00H a Max : 64H

#### **10. Tint (Tinte) (Comando: j) (Sólo con temporización de vídeo )**

Para ajustar el tinte de la pantalla. ▲También puede ajustar el tinte en el menú Imagen.

*Transmisión*

[k][j][ ][Set ID][ ][Datos][Cr]

Datos Rojo : 00H a Verde : 64H (código hexadecimal)

\* Consulte la sección "Asignación de datos reales" en la página E8.

*Confirmación*

[j][ ][Set ID][ ][OK][Datos][x]

Datos Rojo : 00H a Verde : 64H

- \* Asignación de datos reales de matiz
- 0 : Paso 0 a Rojo
- :
- 64 : Paso 100 a Verde

### Protocolo de transmisión y recepción

### **11. Sharpness (Definición) (Comando: k) (Sólo con temporización de vídeo )**

Para ajustar la definición de la pantalla. ▲ También puede ajustar la definición en el menú Imagen.

#### *Transmisión*

[k][k][ ][Set ID][ ][Datos][Cr]

Datos Min: 00H a Max: 64H (código hexadecimal)

\* Consulte la sección "Asignación de datos reales" en la página E8.

#### *Confirmación*

[k][ ][Set ID][ ][OK][Datos][x]

Datos Min: 00H a Max: 64H

#### **12. OSD Select (Selección de OSD) (Comando: l))**

▶ Para habilitar o deshabilitar el control de OSD de la unidad.

*Transmisión*

[k][l][ ][Set ID][ ][Datos][Cr]

Datos 0 : OSD desactivado 1: OSD activado

*Confirmación*

[l][ ][Set ID][ ][OK][Datos][x]

Datos 0 : OSD desactivado 1: OSD activado

### **13. Remote Lock/Key Lock (Comando: m)**

Para bloquear el mando a distancia y los controles del panel frontal de la unidad. ▲Esta función, en el modelo RS-232C, bloquea el mando a distancia y las teclas locales.

*Transmisión*

[k][m][ ][Set ID][ ][Datos][Cr]

Datos 0 : bloqueo mando a distancia desactivado 1: bloqueo mando a distancia activado

*Confirmación*

[m][ ][Set ID][ ][OK][Datos][x]

Datos 0 : bloqueo mando a distancia desactivado 1: bloqueo mando a distancia activado

### Protocolo de transmisión y recepción

### **14. Balance (Balance) (Comando: t)**

 $\blacktriangleright$  Para ajustar el balance de la sonido. *Transmisión*

[k][t][ ][Set ID][ ][Datos][Cr]

Datos Min: 00H a Max : 64H (código hexadecimal)

\* Consulte la sección "Asignación de datos reales" en la página E8.

![](_page_48_Picture_128.jpeg)

[t][ ][Set ID][ ][OK][Datos][x]

Datos Min : 00H a Max: 64H

\* Balance : I50 to D50

### **15. Color Temperature (Color Temperature) (Comando: u)**

 $\blacktriangleright$  Para ajustar la temperatura de color de la pantalla. *Transmisión*

[k][u][ ][Set ID][ ][Datos][Cr]

- Datos 0 : Medio
	- 1 : Cool
	- 2 : Warm
	- 3 : Usuario

*Confirmación*

[u][ ][Set ID][ ][OK][Datos][x]

Datos 0 : Medio

- 1 : Cool
- 2 : Warm
- 3 : Usuario
- Ejecutar el comando de temperatura de color, cambiará la configuración de modo de imagen a User1.

### Protocolo de transmisión y recepción

### **16. Abnomal state (Estado anormal) (Comando: z)**

**se utiliza para detectar el estado de apagado en modo en espera.**  ▲

*Transmisión*

### [k][z][ ][Set ID][ ][Datos][Cr]

Datos FF: lectura

- 0 : normal (encendido y con señal)
- 1 : sin señal (encendido)
- 2 : el Producto se apaga con el mando a distancia
- 3 : el Producto se apaga con la función de temporización de desconexión
- 4 : el Producto se apaga con la función RS-232C
- 8 : el Producto se apaga con la función de hora de desconexión
- 9 : el Producto se apaga con la función de hora de desconexión automática

*Confirmación*

[z][ ][Set ID][ ][OK][Datos][x]

#### **17. ISM mode (Método ISM) (Comando: j p)**

**▶ se utiliza para seleccionar la función de prevención de imagen posterior.** 

*Transmisión*

[j][p][ ][Set ID][ ][Datos][Cr]

Datos 1H : Inversion (Inversión)

2H : Orbiter (Orbiter)

4H : White Wash (Imagen nítida)

8H : Normal (Normal)

10H : Dot Wash (Eliminación de puntos)

*Confirmación*

[p][ ][Set ID][ ][OK][Datos][x]

### Protocolo de transmisión y recepción

### **18. Auto Configure (Config. automático) (Comando: j u)**

 $\blacktriangleright$  Para ajustar la posición de la imagen y minimizar las vibraciones automáticamente. Funciona solamente en modo RGB(PC).

*Transmisión*

[j][u][ ][Set ID][ ][Datos][Cr]

Datos 1 : Validación

*Confirmación*

[u][ ][Set ID][ ][OK][Datos][x]

#### **19. Key (Clave) (Comando: m c)**

▶ Para enviar el código de clave del mando a distancia por infrarrojos.

*Transmisión*

[m][c][ ][Set ID][ ][Datos][Cr]

Datos Código de clave : Consulte la página E34.

*Confirmación*

[c][ ][Set ID][ ][OK][Datos][x]

#### Protocolo de transmisión y recepción c

### **20. Tile Mode (Modo mosaico) (Comando: d d)**

▶La misma función que Tile Mode (Modo mosaico) en el menú Special (Especial).

*Transmisión*

[d][d][][Set ID][][Datos][x]

![](_page_51_Picture_69.jpeg)

\* Los datos no pueden ajustarse en 0X o X0, excepto 00.

*Confirmación*

[d][][00][][OK/NG][Datos][x]

### Protocolo de transmisión y recepción

### **21. Tile H position (Posición H del título ) (Comando: d e)**

▶ Configura la posición Horizontal.

*Transmisión*

[d][e][][Set ID][][Datos][x]

Datos Min : 00H a Max : 64H

\* Consulte la sección "Asignación de datos reales" en la página E8.

*Confirmación*

[e][][Set ID][][OK/NG][Datos][x]

### **22. Tile V Position (Posición V del título) (Comando: d f)**

▶ Configura la posición Vertical.

*Transmisión*

[d][f][][Set ID][][Datos][x]

Datos Min : 00H a Max : 64H

\* Consulte la sección "Asignación de datos reales" en la página E8.

*Confirmación*

[f][][Set ID][][OK/NG][Datos][x]

### **Protocolo de transmisión y recepción**

### **23. Tile H Size (Tamaño H en mosaico) (Comando: d g)**

▶ Ajusta el tamaño horizontal.

*Transmisión*

[d][g][][Set ID][][Datos][x]

Datos Min : 00H a Max : 64H

\* Consulte la sección "Asignación de datos reales" en la página E8.

*Confirmación*

[g][][Set ID][][OK/NG][Datos][x]

#### **24. Tile V Size (Tamaño V en mosaico) (Comando: d h)**

▶ Ajusta el tamaño vertical.

*Transmisión*

[d][h][][Set ID][][Datos][x]

Datos Min: 00H a Max : 64H

\* Consulte la sección "Asignación de datos reales" en la página E8.

*Confirmación*

[h][][Set ID][][OK/NG][Datos][x]

### Protocolo de transmisión y recepción

### **25. Tile ID Set (Definir ID en mosaico) (Comando: d i)**

Asigna un ID de mosaico a la función mosaico. ▲

*Transmisión*

[d][i][][Set ID][][Datos][x]

Datos Min: 00H a Max : 19H (código hexadecimal)

*Confirmación*

[i][][Set ID][][OK/NG][Datos][x]

#### **26. Natural Mode (In Tilemode) (Modo natural (en modo Mosaico) )(Comando : d j)**

 $\blacktriangleright$  la imagen es omitida a fin de mostrar de forma natural la distancia entre las pantallas.

*Transmisión*

![](_page_54_Picture_166.jpeg)

Datos 0: Natural apagado

1: Natural encendido

ff: estado de lectura

*Confirmación*

[j][][Set ID][][OK/NG][Datos][x]

### **27. Modo de imagen (Comando: d x)**

Para ajustar el modo de imagen ▲

*Transmisión*

[d][x][][Set ID][][Datos][x]

Estructura de datos

![](_page_54_Picture_167.jpeg)

*Confirmación*

[x][][Set ID][][OK/NG][Datos][x]

### Protocolo de transmisión y recepción

#### **28. Modo de sonido (Comando: d y )**

▶ Para ajustar el modo de sonido.

#### *Transmisión*

![](_page_55_Picture_145.jpeg)

Estructura de datos

![](_page_55_Picture_146.jpeg)

*Confirmación*

[y][][Set ID][][OK/NG][Datos][x]

### **29. Comprobación de avería de ventilador (Comando: d w )**

Para comprobar la avería del ventilador de la TV. ▲

*Transmisión*

[d][w][][Set ID][][Datos][x]

\* Los datos son siempre FF (en Hex). Datos ff : Estado de lectura

*Confirmación*

[w][][Set ID][][OK/NG][Datos][x]

\* Los datos son el valor de estado de la avería del ventilador.

Datos 0 : Avería de ventilador

1 : Ventilador OK

2 : N/D (No disponible)

### Protocolo de transmisión y recepción

### **30. Elapsed time return (Valor de tiempo transcurrido) (Comando: d l)**

Lee el tiempo transcurrido. ▲

*Transmisión*

[d][l][][Set ID][][Datos][x]

\* Los datos son siempre FF (Hex).

*Confirmación*

[l][][Set ID][][OK/NG][Datos][x]

\*Los datos significan el uso de horas. (código hexadecimal)

**31. Temperature value Return (Valor de temperatura) (Comando: d n)**

 $\blacktriangleright$  Lee el valor de temperatura interna.

*Transmisión*

[d][n][][Set ID][][Datos][x]

\* Los datos son siempre FF (Hex).

*Confirmación*

[n][][Set ID][][OK/NG][Datos][x]

Los datos tienen una longitud de 1 en formato hexadecimal.

### **32. Lamp fault Check (Comprobación de fallos de la lámpara (Comando: d p)**

E19

Realiza la comprobación de fallos de la lámpara. ▲

*Transmisión*

[d][p][][Set ID][][Datos][x]

\* Los datos son siempre FF (Hex).

*Confirmación*

[p][][Set ID][][OK/NG][Datos][x]

- Datos 0 : fallo de la lámpara
	- 1 : la lámpara funciona correctamente

### Protocolo de transmisión y recepción

### **33. Volumen automático (Comando : d u)**

▶ Ajusta el nivel de volumen de manera automática.

*Transmisión*

[d][u][][Set ID][][Datos][x]

Datos 0 : Apagado 1 : Encendido

*Confirmación*

[u][][Set ID][][OK/NG][Datos][x]

### **34. Altavoz (Comando : d v)**

▶ Conecta o desconecta el altavoz.

*Transmisión*

[d][v][][Set ID][][Datos][x]

Datos 0 : Apagado 1 : Encendido

*Confirmación*

[v][][Set ID][][OK/NG][Datos][x]

Protocolo de transmisión y recepción

### **35. Temporizador (Comando : f f)**

▶ Ajusta el temporizador.

*Transmisión*

[f][f][][Set ID][][Datos][Cr]

Datos 0 : Apagado 1 : 10 2 : 20  $3 \cdot 30$  $4:60$ 5 : 90  $6:120$ 7 : 180 8 : 240 (En orden)

*Confirmación*

[f][][Set ID][][OK/NG][Datos][x]

### **36. Desconexión automática tras inactividad (Comando : f g)**

▶ Ajusta la desconexión automática tras cierta inactividad.

*Transmisión*

[f][g][][Set ID][][Datos][Cr]

Datos 0 : Apagado

1 : Encendido

*Confirmación*

[g][][Set ID][][OK/NG][Datos][x]

### Protocolo de transmisión y recepción

#### **37. Retraso de conexión (Comando : f h)**

▶ ajusta el retraso programado al conectar la corriente (Unidad: segundo)

*Transmisión*

[f][h][][Set ID][][Datos][Cr]

Datos : 00H to 64H (Valor de datos ) \* Consulte la sección "Asignación de datos reales" en la página E8.

*Confirmación*

[h][][Set ID][][OK/NG][Datos][x]

#### **38. Idioma (Comando : f i)**

▶ Ajusta el idioma de la pantalla de visualización.

*Transmisión*

[f][i][][Set ID][][Datos][Cr]

Datos

- 0 : English
- 1 : Franch
- 2 : German
- 3 : Spanish
- 4 : Italian
- 5 : Portuguese
- 6 : Chinese
- 7 : Japanese
- 8 : Korean
- 9 : Russian

*Confirmación*

[i][][Set ID][][OK/NG][Datos][x]

 $F22$ 

### Protocolo de transmisión y recepción

#### **39. Selección DPM (Comando : f j)**

▶ Ajusta la función que gestiona la energía de la pantalla.

*Transmisión*

[f][j][][Set ID][][Datos][Cr]

Datos 0 : Apagado

1 : Encendido

*Confirmación*

[j][][Set ID][][OK/NG][Datos][x]

#### **40. Restablecer (Comando : f k)**

ejecuta las funciones de restablecimiento de imagen, pantalla y de los ▲valores de fábrica.

*Transmisión*

[f][k][][Set ID][][Datos][Cr]

Datos

- 0 : Restablecimiento de imagen
- 1 : Restablecimiento de pantalla
- 2 : Restablecimiento de fábrica

*Confirmación*

[k][][Set ID][][OK/NG][Datos][x]

### Protocolo de transmisión y recepción

### **41. Ahorro de energía (Comando: f I)**

Para configurar el modo de ahorro de energía. ▲

*Transmisión*

#### [f][I][][Set ID][][Datos][Cr]

Datos 0 : Desactivado

- 1: (nivel estático 1)
- 2: (nivel estático 2)
- 3: (nivel estático 3)

*Confirmación*

[I][][Set ID][][OK/NG][Datos][x]

### **42. Indicador de encendido (Comando: f o)**

 $\blacktriangleright$  Para configurar el LED para el indicador de encendido

*Transmisión*

[f][o][][Set ID][][Datos][Cr]

Datos 0 : Desactivado 1: Activado

*Confirmación*

[o][][Set ID][][OK/NG][Datos][x]

### **43. Posición H (Comando: f q)**

▶ Para configurar la posición horizontal

*Transmisión*

[f][q][][Set ID][][Datos][Cr]

\* El rango de datos va desde 00 a 64 (en Hex)

\* Consulte la sección "Asignación de datos reales" en la página E8.

*Confirmación*

[q][][Set ID][][OK/NG][Datos][x]

### Protocolo de transmisión y recepción

### **44. Posición V (Comando: f r)**

▶ Para configurar la posición horizontal

*Transmisión*

[f][r][][Set ID][][Datos][Cr]

\* El rango de datos va desde 00 a 64 (en Hex)

\* Consulte la sección "Asignación de datos reales" en la página E8.

*Confirmación*

[r][][Set ID][][OK/NG][Datos][x]

### **45. Tamaño H (Comando: f s)**

▶ Para configurar el tamaño horizontal

*Transmisión*

[f][s][][Set ID][][Datos][Cr]

\* El rango de datos va desde 00 a 64 (en Hex)

\* Consulte la sección "Asignación de datos reales" en la página E8.

*Confirmación*

[s][][Set ID][][OK/NG][Datos][x]

\* Mapeado de datos reales de tamaño H

[Datos1] 0x00: Paso 0 0x0A: Paso 10 0x14: Paso 20 0x1E: Paso 30 0x28: Paso 40 0x32: Paso 50 0x3C: Paso 60 0x46: Paso 70 0x50: Paso 80 0x5A: Paso 90 0x64: Paso 100

### Protocolo de transmisión y recepción

#### **46. Tamaño V (Comando: f t)**

 $\blacktriangleright$  Para configurar el tamaño vertical

*Transmisión*

[f][t][][Set ID][][Datos][Cr]

\* El rango de datos va desde 00 a 64 (en Hex)

\* Consulte la sección "Asignación de datos reales" en la página E8.

*Confirmación*

[t][][Set ID][][OK/NG][Datos][x]

\* Mapeado de datos reales de tamaño V

[Datos1] 0x00: Paso 0 0x0A: Paso 10 0x14: Paso 20 0x1E: Paso 30 0x28: Paso 40 0x32: Paso 50 0x3C: Paso 60 0x46: Paso 70 0x50: Paso 80 0x5A: Paso 90 0x64: Paso 100

#### **47. Comprobación de nº de serie (Comando: f y)**

Para leer números de serie ▲*Transmisión*

[f][y][][Set ID][][Datos][Cr]

Datos FF (para leer los números de serie)

*Confirmación*

[y][][Set ID][][OK/NG][Datos1] to [Datos13] [x]

\* El formato de los datos es código ASCII.

![](_page_64_Picture_2.jpeg)

#### **48. Versión de software (Comando : f z)**

▶ Comprueba la versión de software.

*Transmisión*

[f][z][][Set ID][][Datos][Cr]

Datos FFH : Lectura

*Confirmación*

[z][][Set ID][][OK/NG][Datos][x]

#### **49. Input Select (Selección de entrada (Comando: x b)**

 $\blacktriangleright$  Para seleccionar la fuente de entrada de la unidad.

*Transmisión*

[x][b][ ][Set ID][ ][Datos][Cr]

Datos 20H : AV 60H : RGB (PC) 90H : HDMI/DVI (DTV)

A0H : HDMI/DVI (PC)

*Confirmación*

[b][ ][Set ID][ ][OK][Datos][x]

Datos 20H : AV 60H : RGB (PC) 90H : HDMI/DVI (DTV) A0H : HDMI/DVI (PC)

# RS-232C **Control de varios productos Códigos IR**

#### **Cómo conectar**

Conecte el mando a distancia cableado al puerto del mando a distancia del producto.

#### **Código IR del mando a distancia**

# **Forma de onda en la salida** ▲▲

impulso único, modulado con señal de 37,917 kHz. a 455 kHz.

![](_page_65_Figure_7.jpeg)

Frecuencia portadora

 $FCAR = 1/Tc = fosc / 12$ Relación de trabajo =  $T1 / Tc = 1 / 3$ 

#### **Configuración del cuadro**

**•** 1er cuadro

![](_page_65_Figure_12.jpeg)

**•** Repetir cuadro

![](_page_65_Figure_14.jpeg)

Código del cable conductor

![](_page_65_Figure_16.jpeg)

![](_page_65_Figure_17.jpeg)

#### **Intervalo de cuadros: Tf**

**•** La forma de onda se transmite siempre que esté pulsada una tecla.

![](_page_65_Figure_20.jpeg)

# RS-232C **Control de varios productos Códigos IR**

![](_page_66_Picture_318.jpeg)

![](_page_67_Picture_0.jpeg)

Asegúrese de leer las precauciones de seguridad antes de utilizar el producto.

Guarde el CD con el manual del usuario en un lugar accesible para poder consultarlo en un futuro.

El número de serie y el modelo del equipo están situados en la parte posterior y en un lateral del mismo. Anótelos a continuación por si los necesitara algún día.

MODELO

Nº DE SERIE

ENERGY STAR is a set of power-saving guidelines issued by the U.S.Environmental Protection Agency(EPA).

![](_page_67_Picture_7.jpeg)

As an ENERGY STAR Partner LGE U. S. A.,Inc. has determined that this product meets the ENERGY STAR guidelines for energy efficiency.

El ruido temporal es normal cuando se enciende o apaga este dispositivo.